### **Sun Storage F5100 Flash Array**

Product Notes

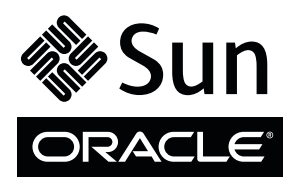

Part No.: E21408-04 February 2012, Revision A Copyright © 2009, 2012, Oracle and/or its affiliates. All rights reserved.

This software and related documentation are provided under a license agreement containing restrictions on use and disclosure and are protected by intellectual property laws. Except as expressly permitted in your license agreement or allowed by law, you may not use, copy, reproduce, translate,<br>broadcast, modify, license, transmit, distribute, exhibit, perform, publis

The information contained herein is subject to change without notice and is not warranted to be error-free. If you find any errors, please report them to us in writing.

If this is software or related software documentation that is delivered to the U.S. Government or anyone licensing it on behalf of the U.S. Government, the following notice is applicable:

U.S. GOVERNMENT RIGHTS Programs, software, databases, and related documentation and technical data delivered to U.S. Government customers are "commercial computer software" or "commercial technical data" pursuant to the applicable Federal Acquisition Regulation and agency-specific<br>supplemental regulations. As such, the use, duplication, disclosure, modification, 52.227-19, Commercial Computer Software License (December 2007). Oracle USA, Inc., 500 Oracle Parkway, Redwood City, CA 94065.

This software or hardware is developed for general use in a variety of information management applications. It is not developed or intended for use in any<br>inherently dangerous applications, including applications which may applications, then you shall be responsible to take all appropriate fail-safe, backup, redundancy, and other measures to ensure the safe use. Oracle Corporation and its affiliates disclaim any liability for any damages caused by use of this software or hardware in dangerous applications.

Oracle and Java are registered trademarks of Oracle and/or its affiliates. Other names may be trademarks of their respective owners.

AMD, Opteron, the AMD logo, and the AMD Opteron logo are trademarks or registered trademarks of Advanced Micro Devices. Intel and Intel Xeon are<br>trademarks or registered trademarks of Intel Corporation. All SPARC trademark SPARC International, Inc. UNIX is a registered trademark licensed through X/Open Company, Ltd.

This software or hardware and documentation may provide access to or information on content, products, and services from third parties. Oracle Corporation and its affiliates are not responsible for and expressly disclaim all warranties of any kind with respect to third-party content, products, and services. Oracle Corporation and its affiliates will not be responsible for any loss, costs, or damages incurred due to your access to or use of third-party content, products, or services.

Copyright © 2009, 2012, Oracle et/ou ses affiliés. Tous droits réservés.

Ce logiciel et la documentation qui l'accompagne sont protégés par les lois sur la propriété intellectuelle. Ils sont concédés sous licence et soumis à des<br>restrictions d'utilisation et de divulgation. Sauf disposition de

Les informations fournies dans ce document sont susceptibles de modification sans préavis. Par ailleurs, Oracle Corporation ne garantit pas qu'elles soient exemptes d'erreurs et vous invite, le cas échéant, à lui en faire

Si ce logiciel, ou la documentation qui l'accompagne, est concédé sous licence au Gouvernement des Etats-Unis, ou à toute entité qui délivre la licence de ce logiciel ou l'utilise pour le compte du Gouvernement des Etats-Unis, la notice suivante s'applique :

U.S. GOVERNMENT RIGHTS. Programs, software, databases, and related documentation and technical data delivered to U.S. Government customers are "commercial computer software" or "commercial technical data" pursuant to the applicable Federal Acquisition Regulation and agency-specific supplemental regulations. As such, the use, duplication, disclosure, modification, and adaptation shall be subject to the restrictions and license terms set forth in the applicable Government contract, and, to the extent applicable by the terms of the Government contract, the additional rights set forth in FAR<br>52.227-19, Commercial Computer Software License (December 2007). Or

Ce logiciel ou matériel a été développé pour un usage général dans le cadre d'applications de gestion des informations. Ce logiciel ou matériel n'est pas<br>conçu ni n'est destiné à être utilisé dans des applications à risque utilisez ce logiciel ou matériel dans le cadre d'applications dangereuses, il est de votre responsabilité de prendre toutes les mesures de secours, de<br>sauvegarde, de redondance et autres mesures nécessaires à son utilisati déclinent toute responsabilité quant aux dommages causés par l'utilisation de ce logiciel ou matériel pour ce type d'applications.

Oracle et Java sont des marques déposées d'Oracle Corporation et/ou de ses affiliés.Tout autre nom mentionné peut correspondre à des marques appartenant à d'autres propriétaires qu'Oracle.

AMD, Opteron, le logo AMD et le logo AMD Opteron sont des marques ou des marques déposées d'Advanced Micro Devices. Intel et Intel Xeon sont des<br>marques ou des marques déposées d'Intel Corporation. Toutes les marques SPARC déposées de SPARC International, Inc. UNIX est une marque déposée concédée sous licence par X/Open Company, Ltd.

Ce logiciel ou matériel et la documentation qui l'accompagne peuvent fournir des informations ou des liens donnant accès à des contenus, des produits et des services émanant de tiers. Oracle Corporation et ses affiliés déclinent toute responsabilité ou garantie expresse quant aux contenus, produits ou services émanant de tiers. En aucun cas, Oracle Corporation et ses affiliés ne sauraient être tenus pour responsables des pertes subies, des coûts occasionnés ou des dommages causés par l'accès à des contenus, produits ou services tiers, ou à leur utilisation.

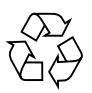

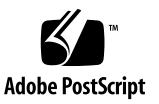

# **Contents**

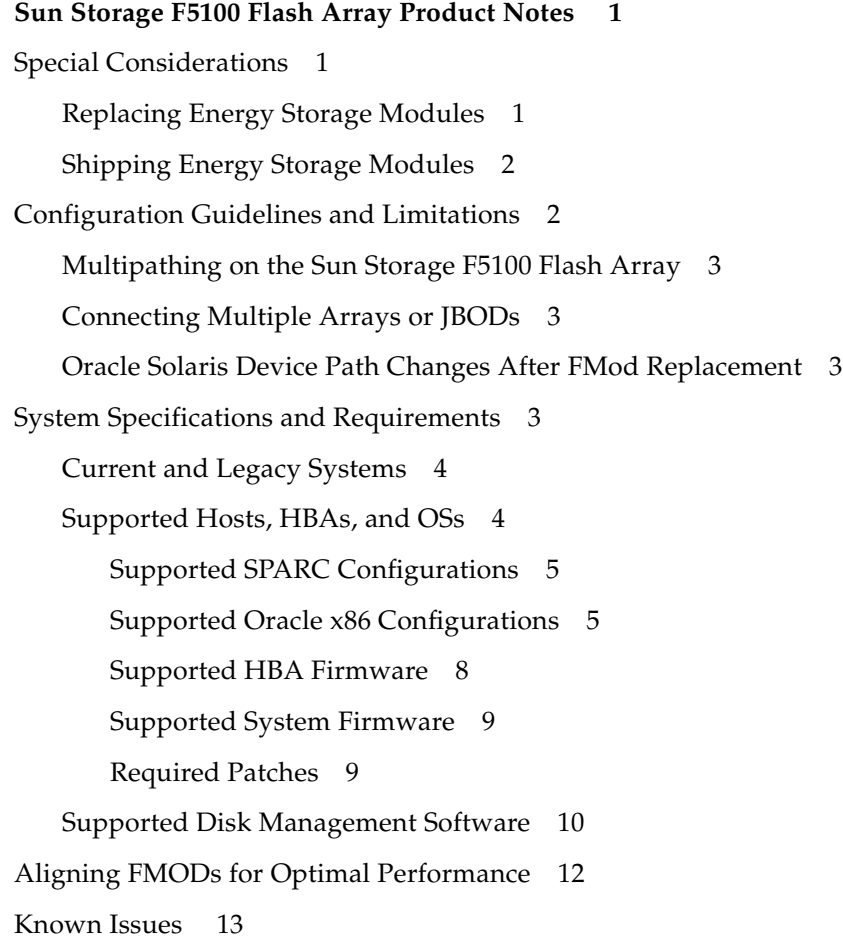

[Documentation Errata 1](#page-20-0)7

# <span id="page-4-0"></span>Sun Storage F5100 Flash Array Product Notes

These product notes contain the following important information about the Sun Storage F5100 flash array from Oracle.

- ["Special Considerations" on page 1](#page-4-1)
- ["Configuration Guidelines and Limitations" on page 2](#page-5-1)
- ["System Specifications and Requirements" on page 3](#page-6-3)
- ["Aligning FMODs for Optimal Performance" on page 12](#page-15-0)
- ["Known Issues" on page 13](#page-16-0)
- ["Documentation Errata" on page 17](#page-20-0)

# <span id="page-4-1"></span>Special Considerations

Keep the following considerations in mind when handling or shipping the energy storage modules (ESMs) in the Sun Storage F5100 flash array:

# Replacing Energy Storage Modules

<span id="page-4-2"></span>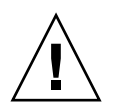

**Caution –** When replacing an ESM, ensure that you follow the replacement procedures provided in the *Sun Storage F5100 Flash Array Service Manual*.

When replacing an ESM, follow these guidelines:

- Use only an ESM that has been provided by Oracle.
- Use the ESM only as described in the product service manual.
- Do not disassemble ESMs.
- Dispose of or recycle ESMs properly in accordance with local regulations, noting the warning label located on the ESMs.
- Do not attempt to recharge ESMs outside of the system.
- Fully charge ESMs before placing the array into service. This process can take up to 10 minutes. You will know an ESM is fully charged when the green OK LED changes from a slow blink to steady on.
- Fully discharge the ESM before removing it.

For information on how to discharge an ESM, see the *Sun Storage F5100 Flash Array Service Manual*.

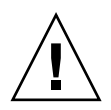

**Caution** – If AC power fails while an ESM is removed from the system, data on the FMods that are backed up by the removed ESM could be lost. Do not leave an ESM bay empty any longer than necessary to complete the replacement procedure.

## <span id="page-5-0"></span>Shipping Energy Storage Modules

If you ship an ESM, you must do so in accordance with all International Air Transport Association (IATA) regulations.

Refer to the document "Transporting Products With a Miscellaneous Class 9 Dangerous Goods Classification," which was provided with the product when it was shipped to you, for additional information. Additionally, you can refer to the Dangerous Goods Regulations document at:

<http://www.iata.org>

# <span id="page-5-1"></span>Configuration Guidelines and Limitations

The following configuration limitations exist for the Sun Storage F5100 flash array. Configuring systems that do not adhere to these guidelines might produce unexpected results.

**Note –** The *Sun Storage F5100 Flash Array Installation Guide* provides detailed information about the configurations that can be produced using the Sun Storage F5100 flash array.

## <span id="page-6-0"></span>Multipathing on the Sun Storage F5100 Flash Array

Multipathing is not supported on the Sun Storage F5100 flash array. For additional configuration restrictions, see the *Sun Storage F5100 Flash Array Installation Guide*.

### <span id="page-6-1"></span>Connecting Multiple Arrays or JBODs

Cascading a Sun Storage F5100 flash array to other Sun Storage F5100 flash arrays, JBODs, or other SAS-based storage array is not supported. Interconnecting the expanders on the Sun Storage F5100 flash array is also not supported.

## <span id="page-6-2"></span>Oracle Solaris Device Path Changes After FMod Replacement

After an FMod replacement, the Oracle Solaris device path will change. Applications and utilities that depend on the old device path will need to be reconfigured to work with the new one. For workaround instructions, see known issue 6801166 in ["Known](#page-16-0) [Issues" on page 13.](#page-16-0)

# <span id="page-6-3"></span>System Specifications and Requirements

This section describes the following system specifications:

- ["Current and Legacy Systems" on page 4](#page-7-0)
- ["Supported Hosts, HBAs, and OSs" on page 4](#page-7-1)
- ["Supported Disk Management Software" on page 10](#page-13-0)

# <span id="page-7-0"></span>Current and Legacy Systems

Two versions of the Sun Storage F5100 flash array exist: the current system and the legacy system. Legacy systems support SAS1 HBAs and current systems support SAS1 and SAS2 HBAs. For specific HBA support, see ["Supported Hosts, HBAs, and](#page-7-1) [OSs" on page 4](#page-7-1).

You can determine the system version by the manufacturing date and serial number. Systems manufactured after 12/14/2010 are current systems and have a serial number that starts with "1049BD", or greater, which appears in this format:

1049BDXXXX or greater

Legacy systems serial numbers start with any combination less than "1049BD".

The system serial number (SysSN) is located on the front of the system, left side.

**Note –** At this time, upgrading a legacy Sun Storage F5100 flash array to a current Sun Storage F5100 flash array is not supported.

## <span id="page-7-1"></span>Supported Hosts, HBAs, and OSs

The following sections describe which combinations of hardware, software, and firmware are supported with the Sun Storage F5100 flash array.

## Supported SPARC Configurations

<span id="page-8-0"></span>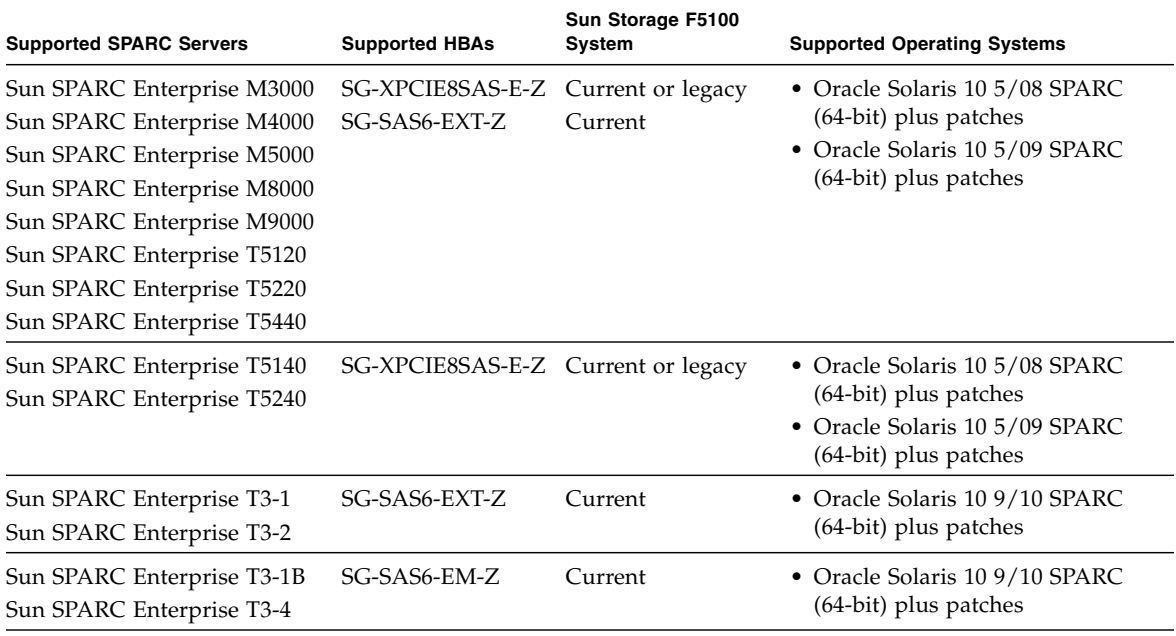

### <span id="page-8-1"></span>Supported Oracle x86 Configurations

Third-party servers are not supported.

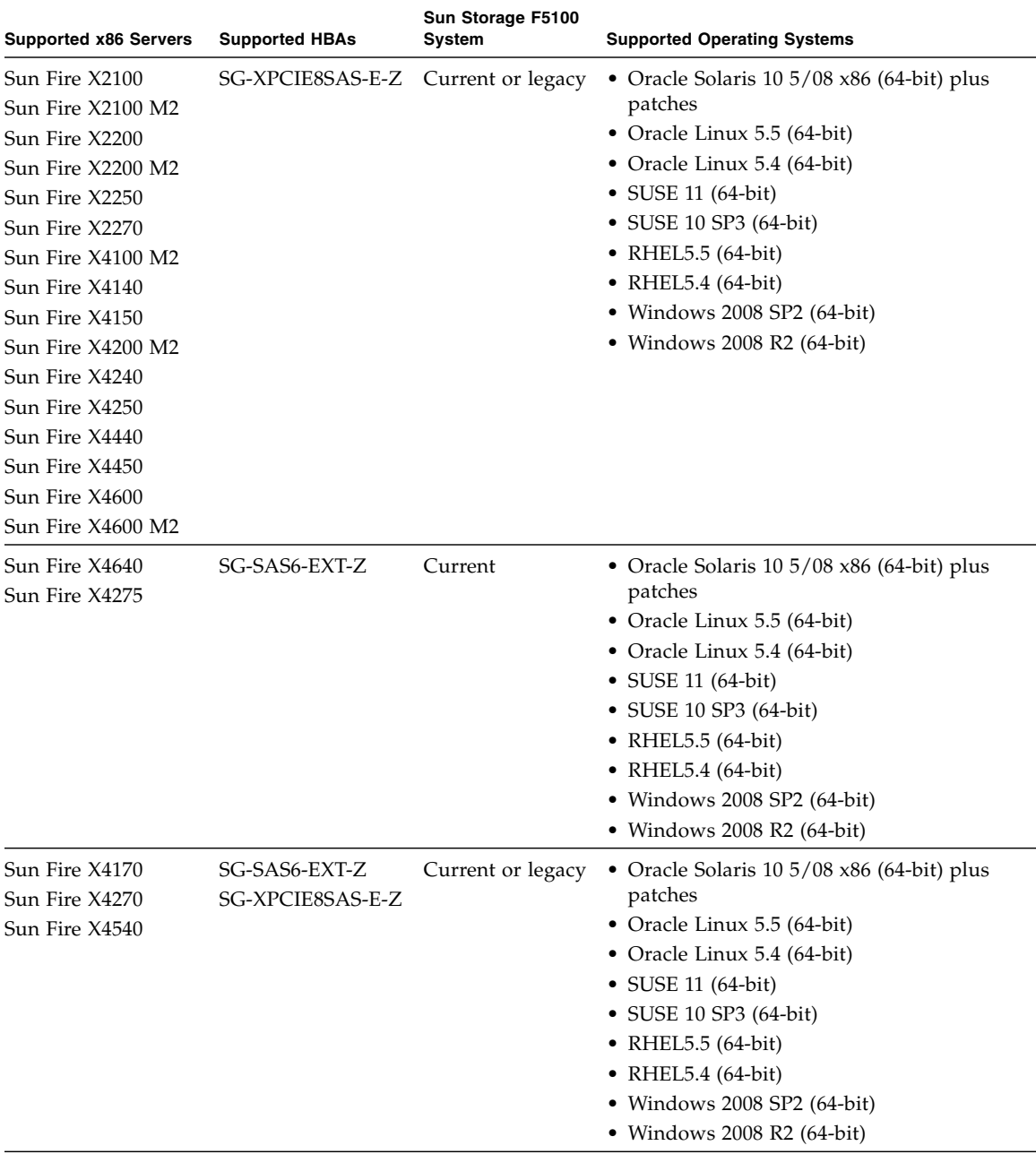

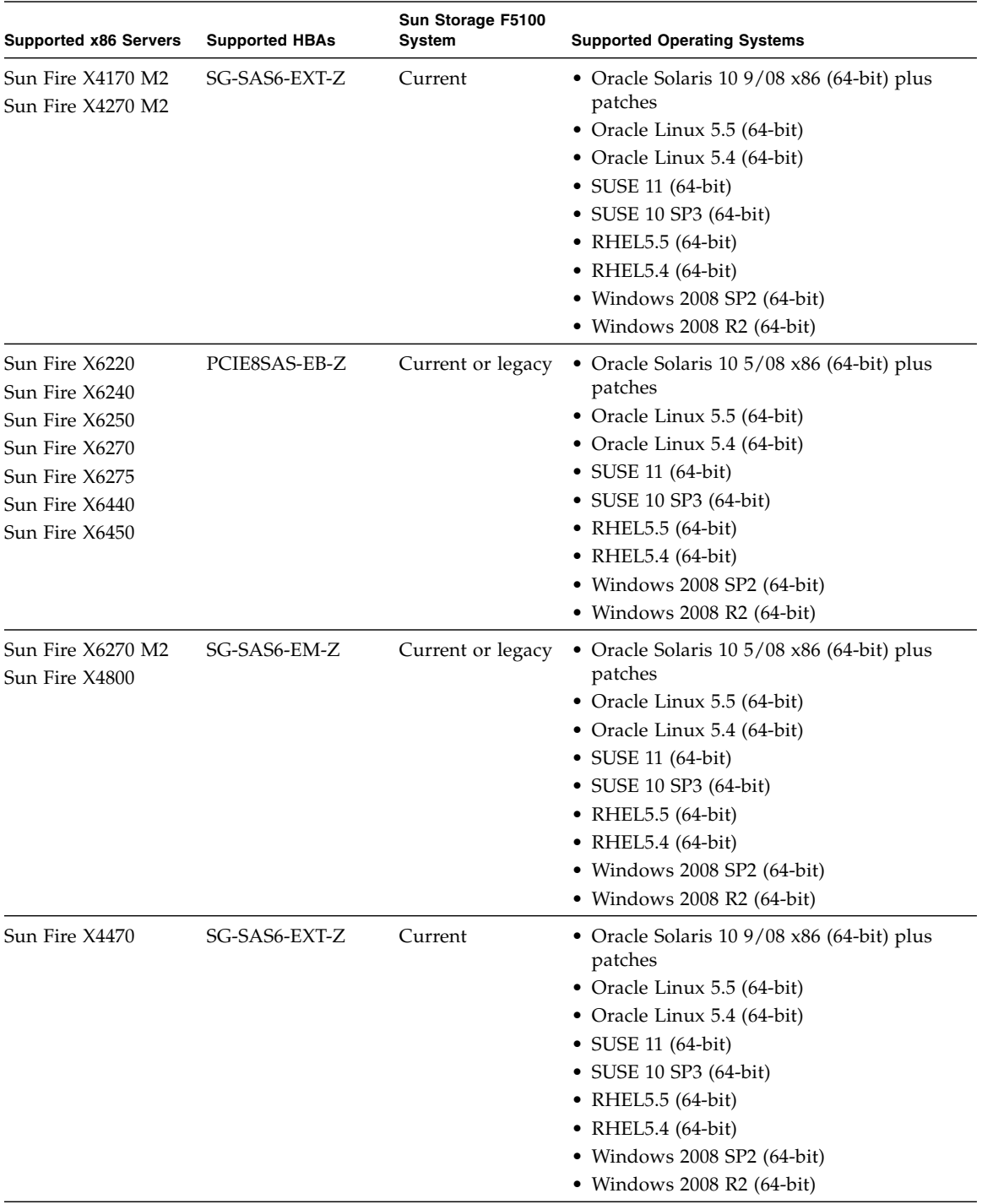

### <span id="page-11-0"></span>Supported HBA Firmware

The following table describes the supported firmware version for each HBA, and which HBA works in which Sun Storage F5100 system (current or legacy).

Download HBA firmware at <http://www.lsi.com/support/sun>

**Note –** Before you connect your flash array to a SGX-SAS6-EXT-Z or SGX-SAS6-EM-Z HBA, you must install CAM 6.7 and apply the latest CAM patches for your host OS. The patches are required to ensure proper support for this configuration and may be found at <https://support.oracle.com/CSP/ui/flash.html>.

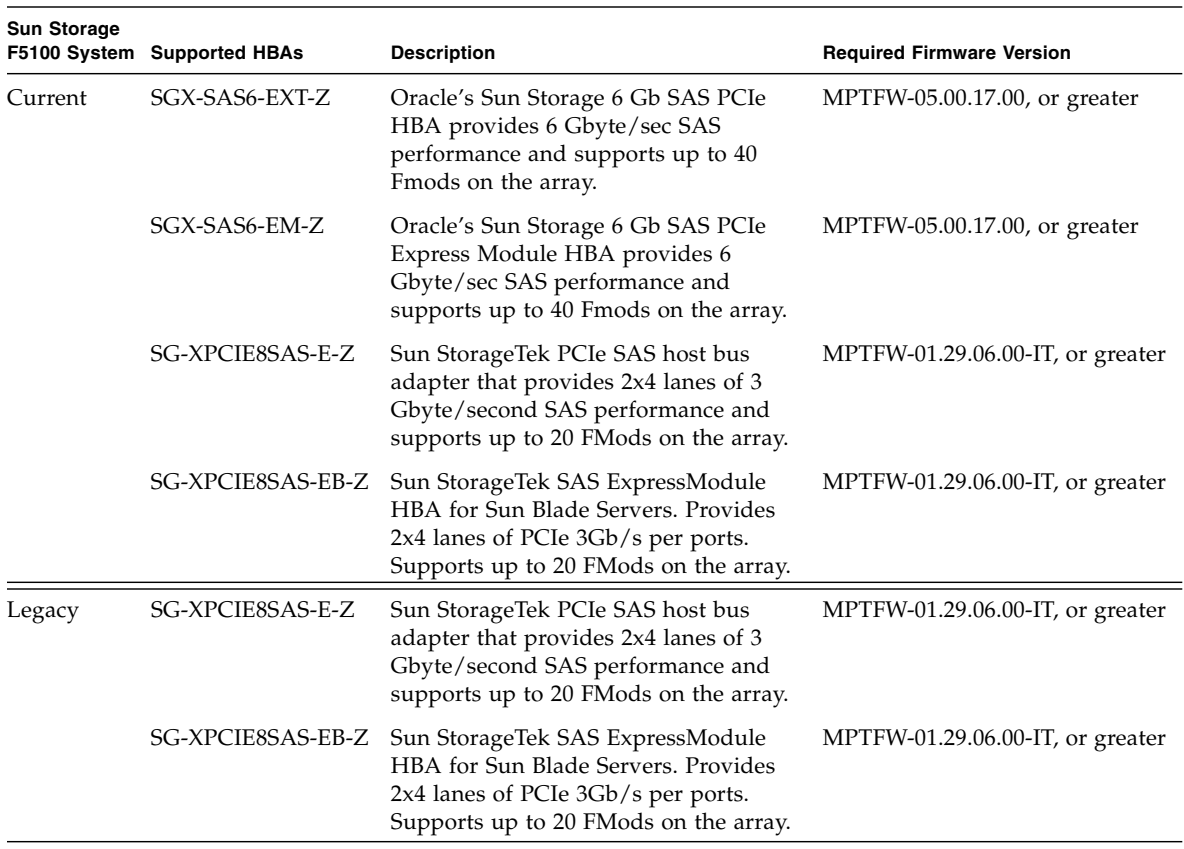

### <span id="page-12-0"></span>Supported System Firmware

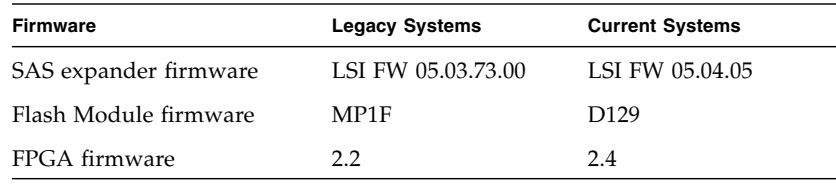

**Note –** CAM 6.7 provides the latest SAS expander firmware and the latest Flash Module firmware.

### <span id="page-12-1"></span>Required Patches

The following patch identifiers represent the minimum level of the patches that must be installed. Use the following table to locate the appropriate patches for your system.

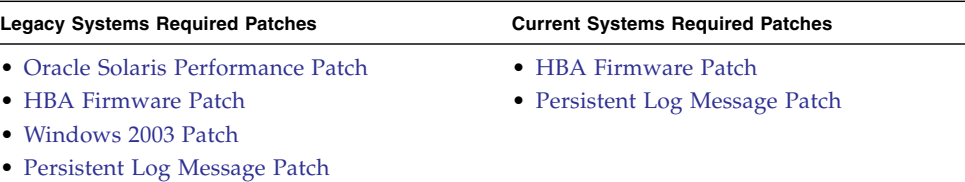

#### <span id="page-12-2"></span>*Oracle Solaris Performance Patch*

Download and install the following *mandatory* performance patch on your Oracle Solaris host:

- For Oracle Solaris 10 SPARC U4-U7, 138881-01 or later with MPT patch 141736-05
- For Oracle Solaris 10 x86 U4-U7, 138881-01 or later with MPT patch 141737-05

Available for download from the following web site:

<https://support.oracle.com/CSP/ui/flash.html>

**Note –** To enable maximum throughput from the MPT driver, add mpt\_doneq\_thread\_n\_prop=8; to /kernel/drv/mpt.conf and reboot the system.

**Note –** Refer to the CAM software release notes to identify the Oracle Solaris patches required by the CAM software.

#### <span id="page-13-1"></span>*HBA Firmware Patch*

You must update your HBA firmware to support Oracle's Sun Storage F5100 flash array. For the supported HBAs firmware versions, see ["Supported HBA Firmware"](#page-11-0) [on page 8.](#page-11-0)

HBA firmware is available for download from the following web site:

<http://www.lsi.com/support/sun>

#### <span id="page-13-2"></span>*Windows 2003 Patch*

On Windows 2003 platforms, you must install the Windows 2003 SP2 HotFix (KB943545) patch. You will be unable to register the storage device using the CAM software until you install this patch.

The patch is available for download from the following web site:

<http://support.microsoft.com/kb/943545/en-us>

If you are unable to access this web site, contact your Oracle Account Representative for assistance.

#### <span id="page-13-3"></span>*Persistent Log Message Patch*

If you are experiencing persistent log messages such as command slot is full, and other problems associated with known issue 6807120 [\("Known Issues" on](#page-16-0) [page 13\)](#page-16-0), download the appropriate patch, listed in the following section, ["Oracle](#page-12-2) [Solaris Performance Patch" on page 9.](#page-12-2)

### <span id="page-13-0"></span>Supported Disk Management Software

The following software is supported for use with the Sun Storage F5100 flash array.

| <b>Software</b>                                                                 | <b>Description</b>            |
|---------------------------------------------------------------------------------|-------------------------------|
| Oracle's Sun Storage Common Array Manager<br>6.7 with patch:                    | Enclosure management software |
| • 145965-03 CAM 6.7.0 Firmware Release 5.4.5<br>for F5100 (for Oracle Solaris)  |                               |
| • 145966-03 CAM 6.7.0 Firmware Release 5.4.5<br>for F5100 (for Windows)         |                               |
| • 144861-01 Windows platform fix                                                |                               |
| • 145967-03 CAM 6.7.0 Firmware Release 5.4.5<br>for F5100 (for Linux RHEL SuSE) |                               |

**TABLE 1** Supported Disk Management Software for Current Systems

**TABLE 2** Supported Disk Management Software for Legacy Systems

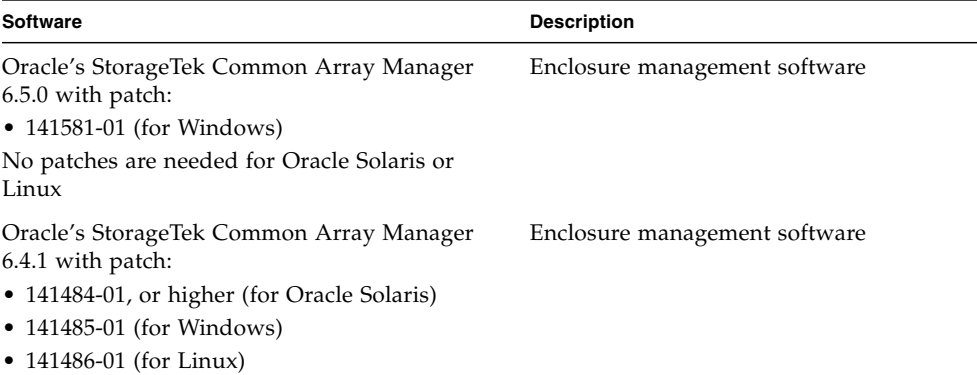

To download the software, and find more information about the CAM software, refer to the following web site:

[http://www.oracle.com/us/products/servers-storage/storage/disk](http://www.oracle.com/us/products/servers-storage/storage/disk-storage/031603.html)[storage/031603.html](http://www.oracle.com/us/products/servers-storage/storage/disk-storage/031603.html)[http://www.oracle.com/us/products/servers](http://www.oracle.com/us/products/servers-storage/storage/disk-storage/043967.html)[storage/storage/disk-storage/031603.htm](http://www.oracle.com/us/products/servers-storage/storage/disk-storage/043967.html)

# <span id="page-15-0"></span>Aligning FMODs for Optimal Performance

To obtain optimal performance, all partitions must be aligned to start on 4K-aligned boundaries. Actions required to ensure proper alignment vary based on your environment.

In SPARC environments with an SMI label, no verification is required. In SPARC environments with an EFI label, it is sufficient to verify that partition boundaries start on 4K-aligned boundaries by using the format command. In x86 environments there are multiple tools to create partitions, it is important to understand the tool used to ensure the partition starts at a 4K-aligned value.

The example below uses the format command to inspect and alter partition tables.

Along with verifying partition boundaries, in x86 environments, you must also ensure that the disk partition<sup>1</sup> starts at a 4K-aligned value. If the entire disk is specified for use by the Oracle Solaris OS, the disk partition starts at cylinder 1 by default. This can be determined by using the fdisk command as follows:

**EXAMPLE 1** Determine Whether a Partition Starts at a 4K-Aligned Value

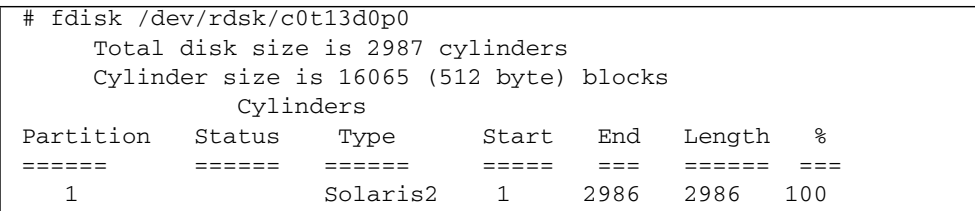

A cylinder is 16065 blocks:

(16065 blocks/cylinder \* 512 bytes/block)/4096 = 2008.125 bytes This is *not* a 4K-aligned value.

The next 4k aligned value in this case would be cylinder 8: (8 cylinder \* (16065 blocks/cylinder  $*$  512 bytes/block) / 4096 = 16065

This value *is* a 4k aligned value (evenly divisible by 8).

<sup>1.</sup> References to disk partitions in this context refer to the partitions on the Sun Storage F5100 flash array FMods.

**Note –** When a disk is added to zpool, ZFS creates partitions that start on cylinder 0 by default, which results in 4k alignment. No tuning is needed if you use ZFS.

You need to ensure that individual partitions are created on 4K-aligned boundaries. To do this, use the format command to inspect and alter partition boundaries. 4Kaligned boundaries must be setup in both format and in fdisk.

When you are finished, the partition should look similar to the following example.

**EXAMPLE 2** Verify That a Partition Starts at a 4K-Aligned Value

```
# fdisk /dev/rdsk/c0t13d0p0
    Total disk size is 2987 cylinders
    Cylinder size is 16065 (512 byte) blocks
            Cylinders
Partition Status Type Start End Length %
====== ====== ====== ===== === ====== ===
  1 Active Solaris2 8 2986 2979 100
```
Once the fdisk partition is aligned, no further adjustments are needed.

# <span id="page-16-0"></span>Known Issues

This section describes issues that are known to affect the product and provides possible workarounds for them.

#### **TABLE 3** Known Issues and Workarounds

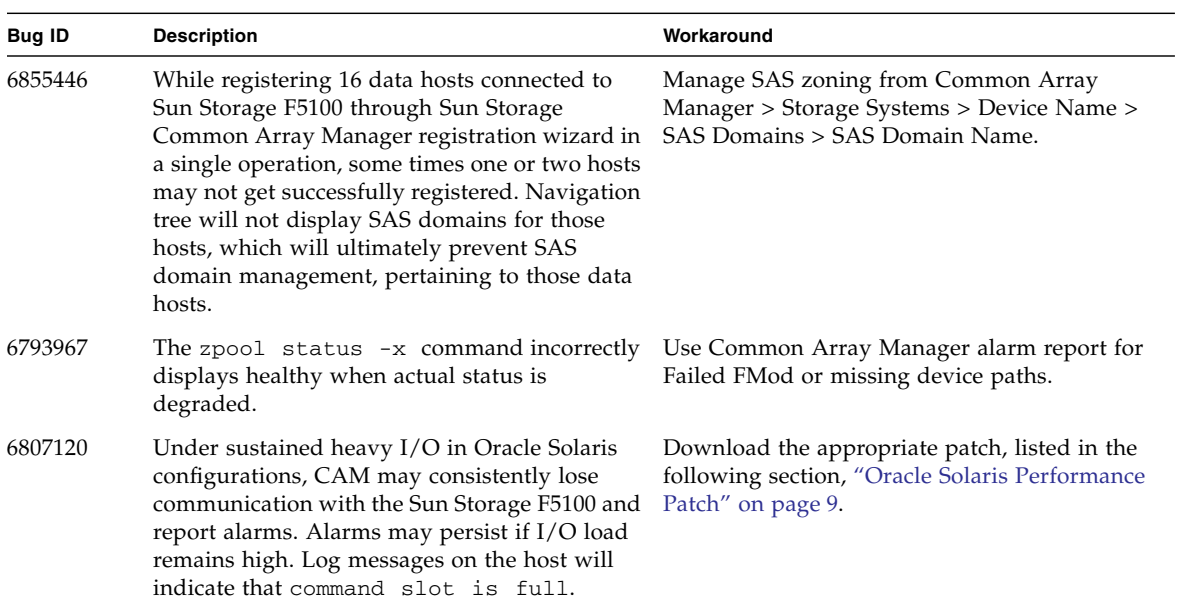

| Bug ID                                                                                                    | <b>Description</b>                                                                                                    | Workaround                                                                                                    |
|----------------------------------------------------------------------------------------------------|----------------------------------------------------------------------------------------------------|----------------------------------------------------------------------------------------------------|
| 6801166<br>After a Sun Storage F5100 FMod replacement,<br>the Oracle Solaris device path will change.<br>Applications and utilities that depend on the<br>old device path will need to be reconfigured to<br>work with the new one. |                                                                                                    | To replace an FMod, use the following<br>procedure for each Oracle Solaris host that has<br>access to the replaced FMod:                                                                                                    |
|                                                                                                    |                                                                                                    | 1. Open and login to the CAM utility which<br>manages the Oracle Solaris host.                                                                                                    |
|                                                                                                    |                                                                                                    | 2. Expand the "Hosts" tree in the left sidebar.                                                                                                    |
|                                                                                                    |                                                                                                    | 3. Click the hostname of the Oracle Solaris host<br>in the tree.                                                                                                    |
|                                                                                                    |                                                                                                    | 4. In the main page, scroll to the "Disks" section.                                                                                                    |
|                                                                                                    |                                                                                                    | 5. If necessary, click the "Show Data in a Single<br>Page" icon to display all disks connected to<br>the host.                                                                                                    |
|                                                                                                    |                                                                                                    | 6. Save the main frame into a temporary file.<br>(The method for accomplishing this is web)<br>browser-dependent.)                                                                                                    |
|                                                                                                    | 7. Properly power down the array and replace<br>the FMod.                                                                                                    |                                                                                                    |
|                                                                                                    |                                                                                                    | 8. Properly power up the array.                                                                                                    |
|                                                                                                    | 9. When the Sun Storage F5100 is fully<br>operational, click the "REFRESH" button in<br>the top frame of StorageTek CAM.                                                                                                    |                                                                                                    |
|                                                                                                    |                                                                                                    | 10. Compare the web page snapshot saved in<br>step 6 to the current list of devices displayed<br>in the "Disk" table in CAM. Find the previous<br>and newly created device paths for the<br>replaced FMod by comparing the values in<br>the Path columns.        |
|                                                                                                    |                                                                                                    | 11. Reconfigure affected applications and<br>utilities using the newly created device path<br>in place of the previous device path.                                                                                                    |
| 6809771                                                                                                    | Under heavy I/O load in Oracle Solaris, a large<br>number of messages may be seen indicating<br>I/O retries (such as incomplete read- retrying).<br>These messages occur due to a hardware bug in<br>the LSI SAS controller that may incorrectly<br>detect underrun conditions and report them to<br>the driver. Overall data integrity is not<br>compromised, but a performance impact may<br>be observed due to the messages logged and<br>retries required. | Ignore the retry messages or use an external<br>means to throttle I/O throughput down to a<br>level where these messages are not being<br>produced in great numbers. The method<br>required to throttle I/O will be very<br>configuration and workload specific. |
| 6839094                                                                                                    | The iostat -En command does not report<br>proper fault information on the Sun Storage<br>F5100 Array and should not be used for this<br>purpose.                                                                                                    | Do not use the iostat $-En$ command on the<br>Sun Storage F5100 flash array from Oracle.                                                                                                    |

**TABLE 3** Known Issues and Workarounds *(Continued)*

#### **TABLE 3** Known Issues and Workarounds *(Continued)*

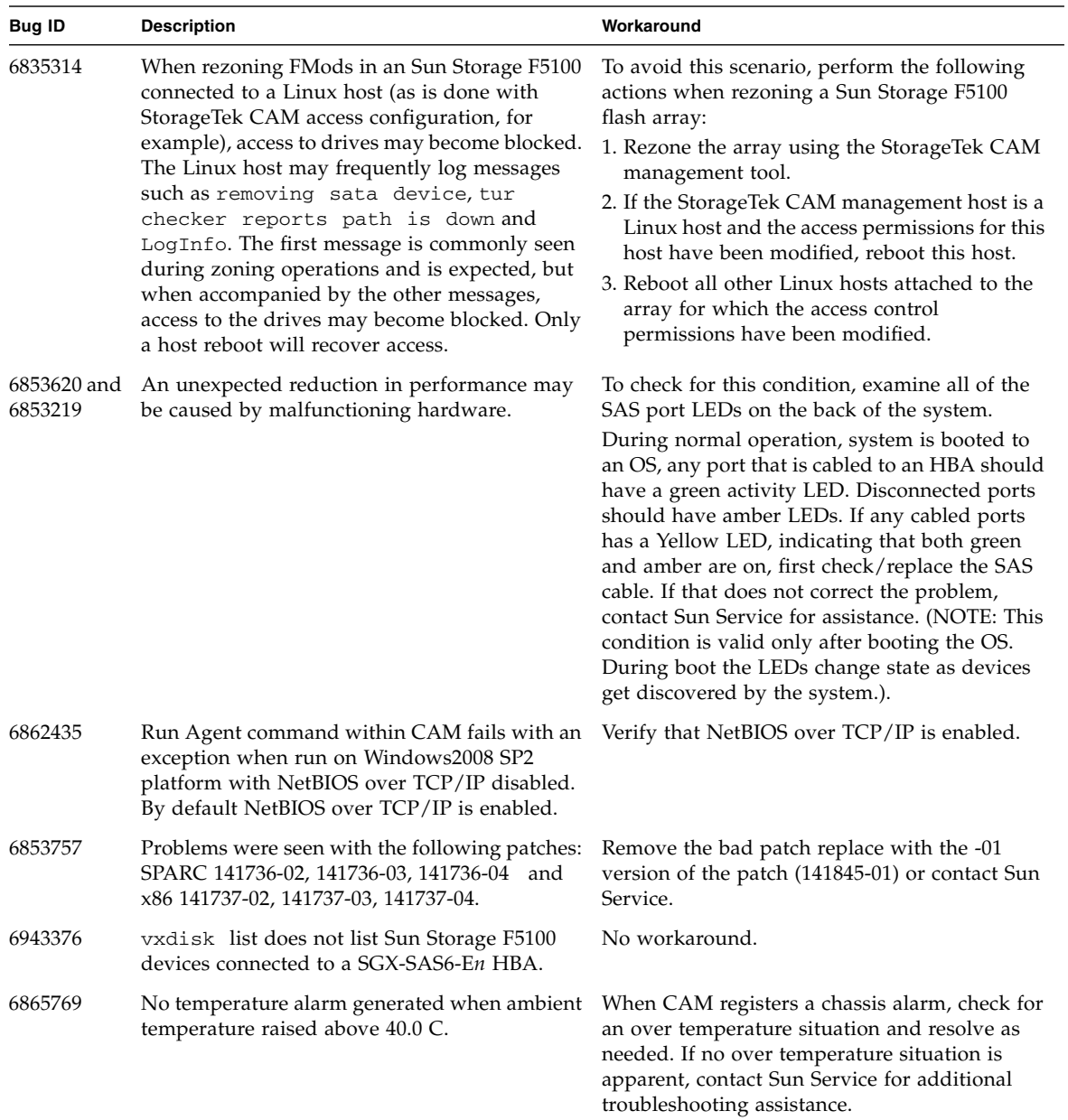

| <b>Bug ID</b>       | <b>Description</b>                                                                                                    | Workaround                                                                                                    |
|---------------------|----------------------------------------------------------------------------------------------------|----------------------------------------------------------------------------------------------------|
| 6838767             | The sscs service -o locate command,<br>when executed on a non-existent FMod, will<br>generate a return code of 1. This return code is<br>different from the previous version of CAM,<br>which would generate a return code of 25 in the<br>same conditions. Note the command output is<br>correct. The problem is with the return code.                                                           | If this command is integrated into customer<br>scripts<br>that rely on the previous return code value of<br>25, those scripts need to be modified to check<br>for this different return code of 1.                                                      |
| 6777089             | When running a Linux host with the following<br>HBA (SG-XPCIE8SAS-E-Z with MPT<br>3.16.00.00), unplugging and reinserting a SAS<br>cable causes the host to hang.                                                                                                    | Reboot the host.                                                                                                    |
| 701836<br>(6978674) | If power is removed from a Sun Storage F5100<br>Flash Array when connected to a host running<br>an Oracle Solaris 11 Express snv_151a x86 with<br>the following HBA (SG-SAS6-EXT-Z), the host<br>hangs and must be rebooted. After a reboot, the<br>HBA disappears and none of the FMods are<br>visible from the OS. System<br>/var/log/messages indicates there is a<br>PCIEX error on the host. | To recover the HBA from this state, run fmadm<br>repair. For example:<br># fmadm repair 201627ba-6411-6325-<br>9d46-d40abf0fbc7f<br>To fix this problem, download and install patch<br>ID 1329516 from My Oracle Support<br>https://support.oracle.com. |

**TABLE 3** Known Issues and Workarounds *(Continued)*

# <span id="page-20-0"></span>Documentation Errata

The following late-breaking information does not appear in the product documentation.

**TABLE 4** Documentation Updates

| <b>Title</b>          | Page Number | <b>Update</b>                                                                                                    |
|-----------------------|-------------|----------------------------------------------------------------------------------------------------|
| System service labels | n/a         | System labels and illustrations that reference them may<br>have incorrect port labeling. All SAS expander ports<br>could be incorrectly labeled with diamond and circle<br>icons. The correct labeling scheme should have ports 0-<br>2 labeled with diamonds, and port 3 labeled with<br>circles. |